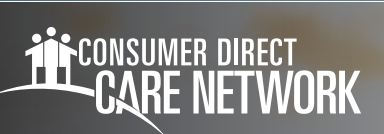

## How to Find a **Caregiver PROVIDER DIRECTORY**

## **Find a Caregiver**

- 1. On the Provider Directory, put in your zip code. Choose how far you want to look, then click "**Search**" (**figure 1**). If you see too many caregivers, try looking in a smaller area.
- 2. Check the box next to "**I'm not a robot.**" Fill out the puzzle (**CAPTCHA**) to keep going (**figure 2**).
- 3. Click the three lines to find caregivers. Choose the days and hours you need (**figure 3**).
- 4. When you find a caregiver, click "**View Profile**" to see more (**figure 4**).

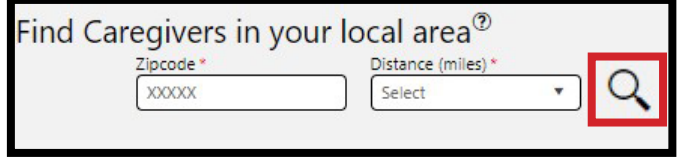

Figure 1: Search for caregivers

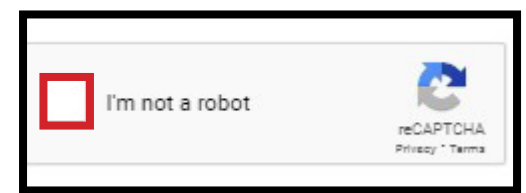

Figure 2: CAPTCHA

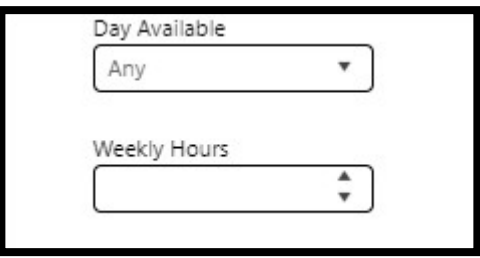

Figure 3: Additional Search Criteria

**VIEW PROFILE** 

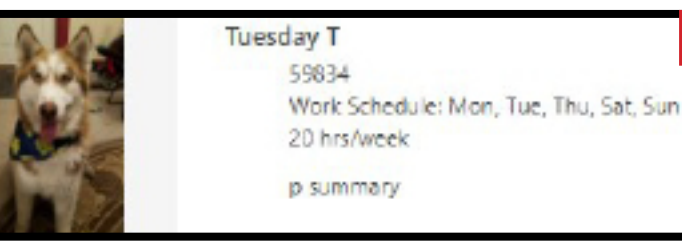

Figure 4: View caregiver profile

## **Find a Caregiver (cont'd)**

- 5. The **profile page** shows more about the caregiver (**figure 5**).
- 6. To talk to a caregiver, click "**Send Message**" on their page (**figures 5, 6**).
- 7. In the box, write your message, put in your email, and click "**Send Message**" (**figure 7**).

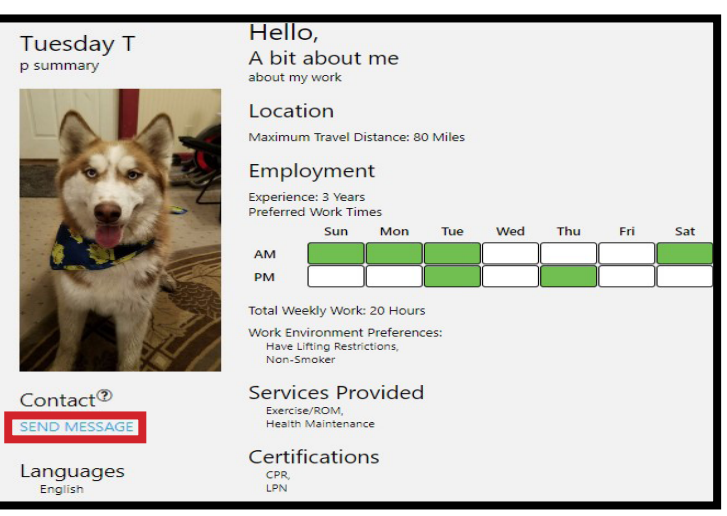

## Figure 5: Caregiver profile page

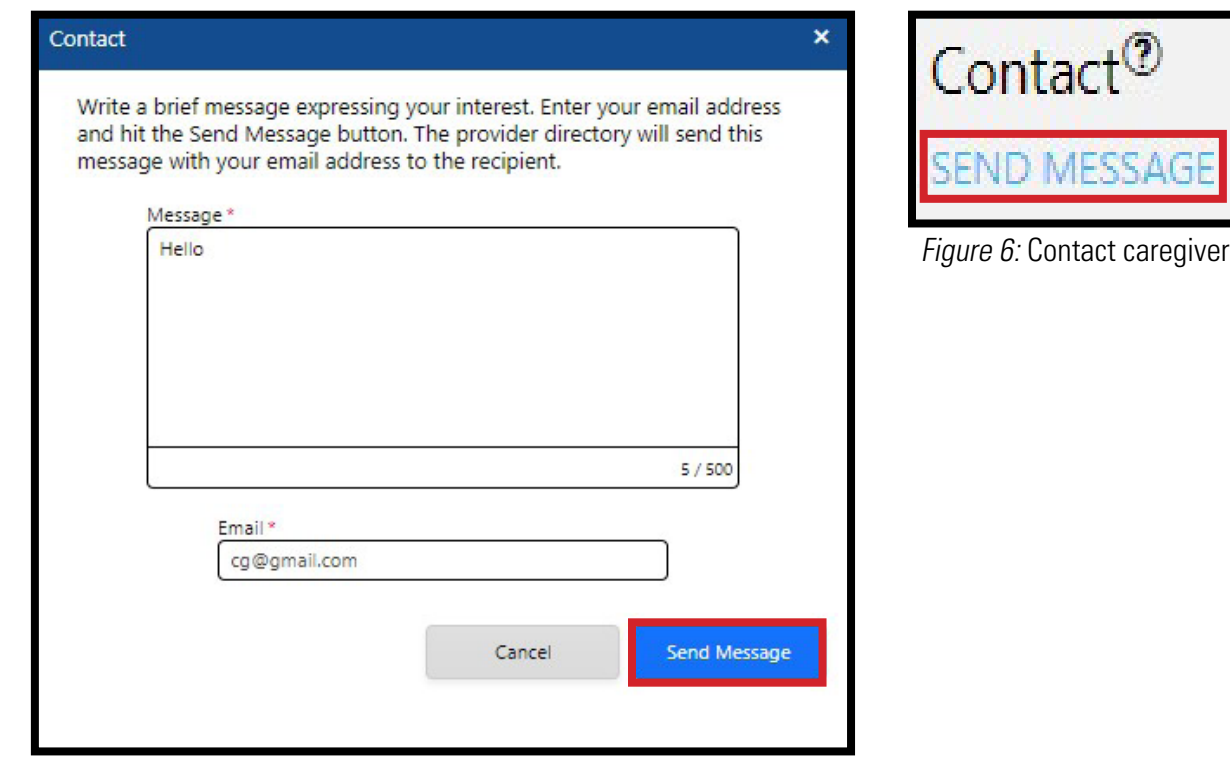

Figure 7: Send message to caregiver

- 8. An email will tell the caregiver you want to talk. Note: Consumer Direct Care Network can't make the caregiver answer your email.
- **9.** The caregiver will reply to your message if they want to work with you.
- **10.** Keep looking at the caregiver list to find new people.